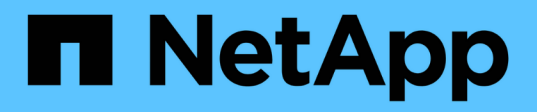

## **Installation, mise à niveau et suppression du logiciel Unified Manager**

Active IQ Unified Manager 9.7

NetApp April 17, 2024

This PDF was generated from https://docs.netapp.com/fr-fr/active-iq-unified-manager-97/installwindows/concept-overview-of-the-installation-process-on-windows.html on April 17, 2024. Always check docs.netapp.com for the latest.

# **Sommaire**

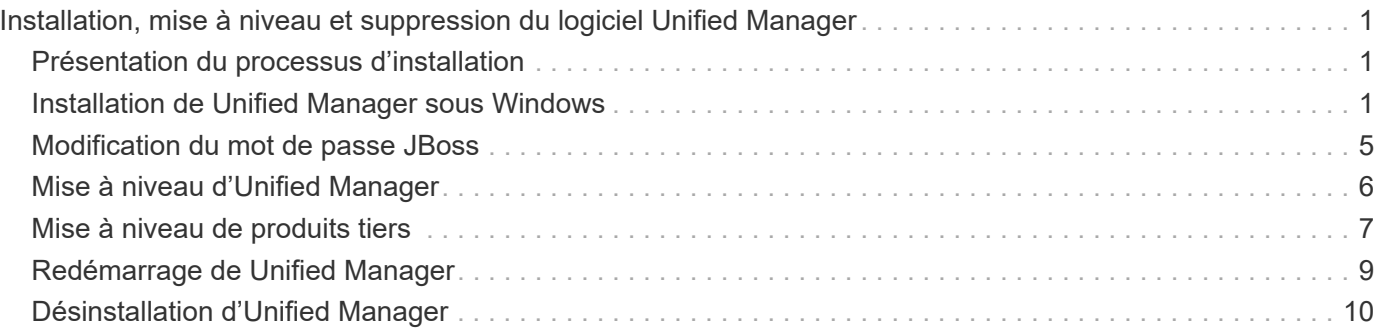

# <span id="page-2-0"></span>**Installation, mise à niveau et suppression du logiciel Unified Manager**

Vous pouvez installer le logiciel Unified Manager, effectuer la mise à niveau vers une version plus récente du logiciel ou supprimer l'application Unified Manager.

## <span id="page-2-1"></span>**Présentation du processus d'installation**

Le workflow d'installation décrit les tâches que vous devez effectuer avant d'utiliser Unified Manager.

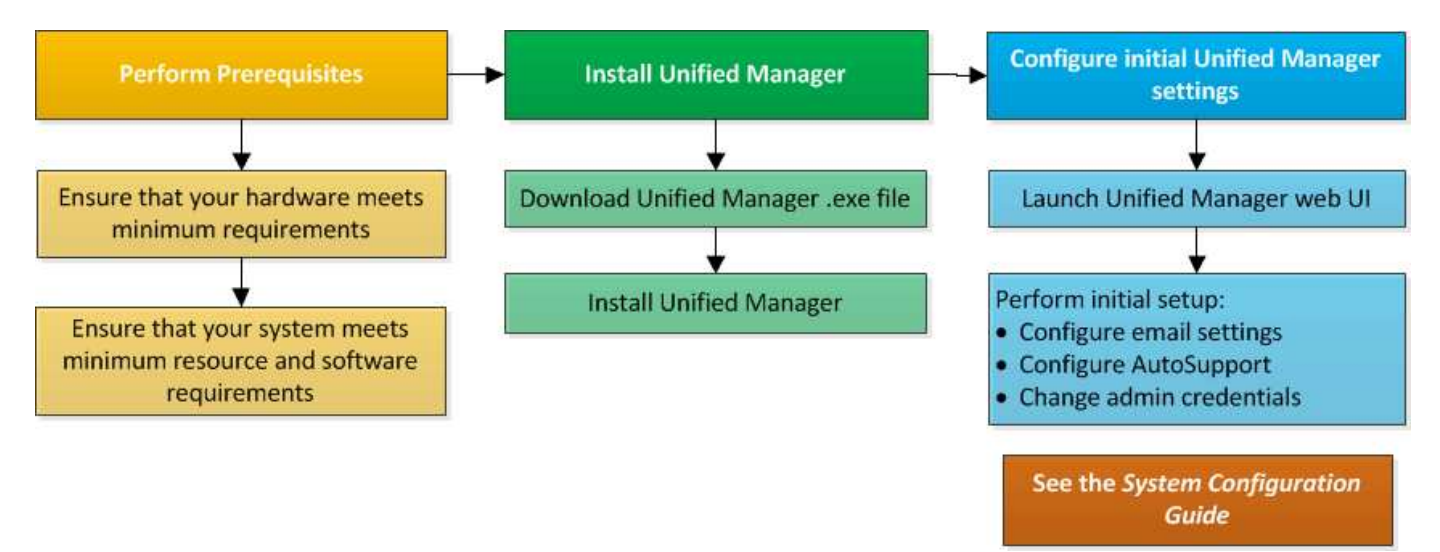

## <span id="page-2-2"></span>**Installation de Unified Manager sous Windows**

Il est important de comprendre la séquence des étapes à suivre pour télécharger et installer Unified Manager sur Windows.

### **Installation de Unified Manager**

Vous pouvez installer Unified Manager pour surveiller et résoudre les problèmes de capacité, de disponibilité, de performances et de protection du stockage des données.

### **Avant de commencer**

• Le système sur lequel vous prévoyez d'installer Unified Manager doit répondre aux exigences système et logicielles.

[Configuration matérielle requise](https://docs.netapp.com/fr-fr/active-iq-unified-manager-97/install-windows/concept-virtual-infrastructure-or-hardware-system-requirements.html)

[Conditions requises pour l'installation et le logiciel Windows](https://docs.netapp.com/fr-fr/active-iq-unified-manager-97/install-windows/reference-windows-software-and-installation-requirements.html)

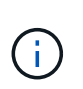

À partir de Unified Manager 9.5, OpenJDK est fourni dans le package d'installation et installé automatiquement. Oracle Java n'est pas pris en charge à partir de Unified Manager 9.5.

- Vous devez disposer des privilèges d'administrateur Windows. Assurez-vous que votre nom d'utilisateur ne commence pas par un point d'exclamation ""!". Installation of Unified Manager might fail if the user name of user running the installation begins with "!».
- Vous devez disposer d'un navigateur Web pris en charge.
- Le mot de passe utilisateur de maintenance de Unified Manager doit comporter entre 8 et 20 caractères et contenir des lettres majuscules ou des minuscules, des chiffres et des caractères spéciaux.
- Les caractères spéciaux suivants ne sont pas autorisés dans la chaîne de mot de passe pour l'utilisateur de maintenance ou pour l'utilisateur root MySQL : "' ` %, = & < > ^ \ / ( ) [ ] ; :

Les caractères spéciaux suivants sont autorisés :  $\sim$  ! @ # \$ \* - ? . + { }

### **Étapes**

- 1. Connectez-vous à Windows à l'aide du compte d'administrateur local par défaut.
- 2. Connectez-vous au site de support NetApp et recherchez la page de téléchargement pour installer Unified Manager sur la plateforme Windows.

#### <https://mysupport.netapp.com/products/index.html>

- 3. Téléchargez le fichier d'installation Windows Unified Manager depuis le site de support NetApp vers un répertoire cible dans le système Windows.
- 4. Accédez au répertoire dans lequel se trouve le fichier d'installation.
- 5. Cliquez avec le bouton droit de la souris et exécutez le programme d'installation de Unified Manager ( .exe) fichier en tant qu'administrateur.

Unified Manager détecte les packages tiers manquants ou pré-installés et les répertorie. Si les modules tiers requis ne sont pas installés sur le système, Unified Manager les installe dans le cadre de l'installation.

- 6. Cliquez sur **Suivant**.
- 7. Entrez le nom d'utilisateur et le mot de passe pour créer l'utilisateur de maintenance.
- 8. Dans l'assistant **Database Connection**, saisissez le mot de passe racine MySQL.
- 9. Cliquez sur **Modifier** pour spécifier un nouvel emplacement pour le répertoire d'installation Unified Manager et le répertoire de données MySQL.

Si vous ne modifiez pas le répertoire d'installation, Unified Manager est installé dans le répertoire d'installation par défaut.

- 10. Cliquez sur **Suivant**.
- 11. Dans l'assistant **prêt à installer Shield**, cliquez sur **installer**.
- 12. Une fois l'installation terminée, cliquez sur **Finish**.

#### **Résultats**

L'installation crée plusieurs répertoires :

• Répertoire d'installation

Il s'agit du répertoire racine de Unified Manager, que vous avez spécifié lors de l'installation. Exemple : C:\Program Files\NetApp\

• Répertoire de données MySQL

Il s'agit du répertoire dans lequel les bases de données MySQL sont stockées, que vous avez spécifié lors de l'installation. Exemple : C:\ProgramData\MySQL\MySQLServerData\

• Répertoire Java

Il s'agit du répertoire dans lequel OpenJDK est installé. Exemple : C:\Program Files\NetApp\JDK\

• Répertoire des données applicatives Unified Manager (AppDataDir)

Il s'agit du répertoire dans lequel toutes les données générées par l'application sont stockées. Cela inclut les journaux, les offres groupées de support, la sauvegarde et toutes les autres données supplémentaires. Exemple: C:\ProgramData\NetApp\OnCommandAppData\

### **Une fois que vous avez terminé**

Vous pouvez accéder à l'interface utilisateur Web pour effectuer la configuration initiale de Unified Manager, comme décrit dans la ["Configuration d'Active IQ Unified Manager en cours"](https://docs.netapp.com/fr-fr/active-iq-unified-manager-97/config/concept-configuring-unified-manager.html).

### **Exécution d'une installation sans assistance de Unified Manager**

Vous pouvez installer Unified Manager sans l'intervention de l'utilisateur à l'aide de l'interface de ligne de commandes. Vous pouvez effectuer l'installation sans assistance en transmettant les paramètres par paires de valeurs de clé.

### **Étapes**

- 1. Connectez-vous à l'interface de ligne de commande Windows en utilisant le compte d'administrateur local par défaut.
- 2. Accédez à l'emplacement où vous souhaitez installer Unified Manager, puis choisissez l'une des options suivantes :

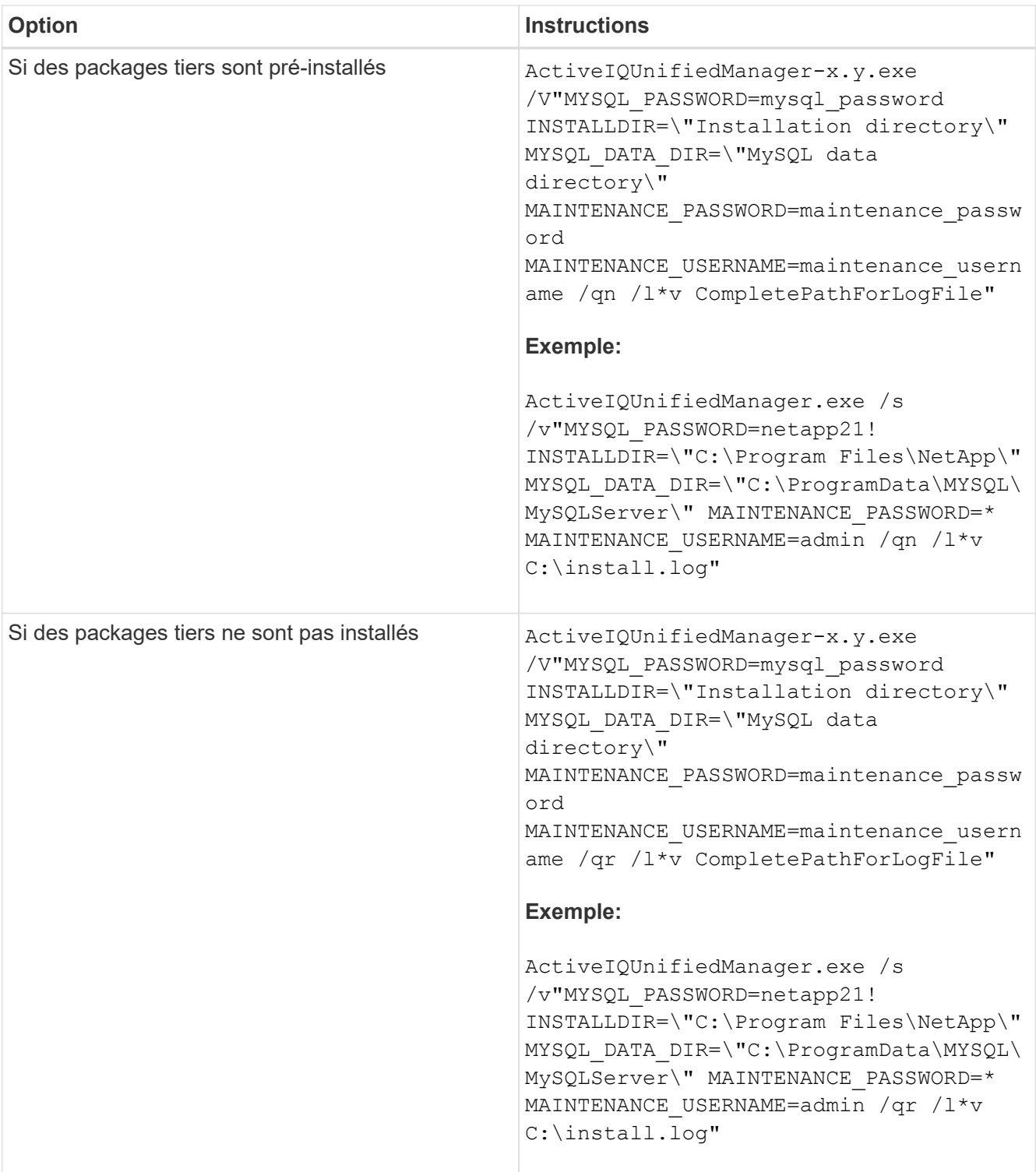

Le /qr l'option active le mode silencieux avec une interface utilisateur réduite. Une interface utilisateur de base s'affiche, indiquant la progression de l'installation. Vous n'êtes pas invité à entrer des données. Si les paquets tiers tels que JRE, MySQL et 7zip ne sont pas pré-installés, vous devez utiliser le /qr option. L'installation échoue si /qn cette option est utilisée sur un serveur sur lequel les packages tiers ne sont pas installés.

Le /qn l'option active le mode silencieux sans interface utilisateur. Aucune interface utilisateur ni aucun détail ne s'affichent pendant l'installation. Vous ne devez pas utiliser le /qn option lorsque des packages tiers ne sont pas installés.

3. Connectez-vous à l'interface utilisateur Web d'Unified Manager à l'aide de l'URL suivante :

https://IP address

### <span id="page-6-0"></span>**Modification du mot de passe JBoss**

Vous pouvez créer un nouveau mot de passe JBoss personnalisé pour remplacer le mot de passe par défaut défini lors de l'installation. Cette tâche est facultative, mais certains sites peuvent nécessiter cette fonctionnalité de sécurité pour remplacer le paramètre par défaut d'installation d'Unified Manager. Cette opération modifie également le mot de passe que JBoss utilise pour accéder à MySQL.

### **Avant de commencer**

- Vous devez disposer des privilèges d'administrateur Windows pour le système sur lequel Unified Manager est installé.
- Vous devez avoir le mot de passe pour l'utilisateur root MySQL.
- Pour accéder à ces informations, vous devez pouvoir password.bat script dans le répertoire \Program Files\NetApp\essentials\bin.

### **Étapes**

- 1. Connectez-vous en tant qu'utilisateur administrateur sur la machine hôte Unified Manager.
- 2. Utilisez la console des services Windows pour arrêter les services Unified Manager suivants :
	- Service d'acquisition NetApp Active IQ (Ocie-au)
	- Service de serveur de gestion NetApp Active IQ (Oncommandsvc)
- 3. Lancez le password.bat script pour lancer le processus de modification du mot de passe :  $C:\PPogram$ Files\NetApp\essentials\bin> password.bat resetJBossPassword
- 4. Lorsque vous y êtes invité, saisissez le mot de passe utilisateur root MySQL.
- 5. Lorsque vous y êtes invité, entrez le mot de passe utilisateur JBoss actuel.

Le mot de passe par défaut est D11h1aMu@79%.

6. Lorsque vous y êtes invité, saisissez le nouveau mot de passe utilisateur JBoss, puis saisissez-le à nouveau pour confirmation.

Les messages de confirmation s'affichent lorsque les modifications sont effectuées, puis vous êtes invité une dernière fois au nouveau mot de passe utilisateur JBoss.

- 7. Saisissez encore une fois le nouveau mot de passe utilisateur JBoss.
- 8. Une fois le script terminé, démarrez les services Unified Manager à l'aide de la console des services Windows :
	- Service de serveur de gestion NetApp Active IQ (Oncommandsvc)
	- Service d'acquisition NetApp Active IQ (Ocie-au)
- 9. Une fois tous les services démarrés, vous pouvez vous connecter à l'interface utilisateur de Unified Manager.

## <span id="page-7-0"></span>**Mise à niveau d'Unified Manager**

Vous pouvez mettre à niveau Unified Manager 9.5 ou 9.6 vers 9.7 en téléchargeant et en exécutant le fichier d'installation sur la plate-forme Windows.

### **Avant de commencer**

• Le système sur lequel vous mettez à niveau Unified Manager doit répondre à la configuration système et logicielle requise.

[Configuration matérielle requise](https://docs.netapp.com/fr-fr/active-iq-unified-manager-97/install-windows/concept-virtual-infrastructure-or-hardware-system-requirements.html)

#### [Conditions requises pour l'installation et le logiciel Windows](https://docs.netapp.com/fr-fr/active-iq-unified-manager-97/install-windows/reference-windows-software-and-installation-requirements.html)

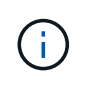

À partir de Unified Manager 9.5, OpenJDK est fourni dans le package d'installation et installé automatiquement. Oracle Java n'est pas pris en charge à partir de Unified Manager 9.5.

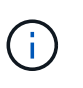

Depuis Unified Manager 9.4, Microsoft .NET 4.5.2 ou version ultérieure est requis. Assurezvous que vous avez installé la version correcte de .NET avant de commencer la mise à niveau.

- Vous devez disposer des privilèges d'administrateur Windows. Assurez-vous que votre nom d'utilisateur ne commence pas par un point d'exclamation ""!". Installation of Unified Manager might fail if the user name of user running the installation begins with "!».
- Vous devez disposer d'identifiants valides pour vous connecter au site du support NetApp.
- Pour éviter les pertes de données, vous devez avoir créé une sauvegarde de la machine Unified Manager en cas de problème lors de la mise à niveau.
- Vous devez disposer d'un espace disque suffisant pour effectuer la mise à niveau.

L'espace disponible sur le lecteur d'installation doit être supérieur de 2.5 Go à la taille du répertoire de données. La mise à niveau s'arrête et affiche un message d'erreur indiquant la quantité d'espace à ajouter si l'espace disponible est insuffisant.

- Lors d'une mise à niveau, vous pouvez être invité à confirmer si vous souhaitez conserver les paramètres par défaut précédents pour conserver les données de performances pendant 13 mois ou à les modifier à 6 mois. A la confirmation, les données historiques de performance au bout de 6 mois sont supprimées.
- Avant de procéder à la mise à niveau, vous devez fermer tous les fichiers ou dossiers ouverts dans <InstallDir\>\JDK et MySQL Data Directory.

### **Description de la tâche**

Unified Manager n'est pas disponible lors du processus de mise à niveau. Pour effectuer toute opération en cours d'exécution, vous devez effectuer la mise à niveau de Unified Manager.

Si Unified Manager est associé à une instance de OnCommand Workflow Automation et que de nouvelles versions du logiciel sont disponibles pour les deux produits, vous devez déconnecter les deux produits et configurer une nouvelle connexion Workflow Automation après avoir effectué les mises à niveau. Si vous effectuez une mise à niveau vers un seul des produits, vous devez vous connecter à Workflow Automation après la mise à niveau, puis vérifier que les données sont toujours acquises depuis Unified Manager.

### **Étapes**

1. Connectez-vous au site de support NetApp et recherchez la page **Download** pour installer Unified Manager sur la plateforme Windows.

<https://mysupport.netapp.com/products/index.html>

- 2. Téléchargez le fichier d'installation de Unified Manager Windows dans un répertoire cible du système Windows.
- 3. Cliquez avec le bouton droit de la souris et exécutez le programme d'installation de Unified Manager (.exe) fichier en tant qu'administrateur.

Unified Manager vous invite à message suivant :

```
This setup will perform an upgrade of Unified Manager. Do you want to
continue?
```
- 4. Cliquez sur **Oui**, puis sur **Suivant**.
- 5. Entrez le mot de passe racine MySQL8 défini lors de l'installation, puis cliquez sur **Suivant**.
- 6. Connectez-vous à l'interface utilisateur Web d'Unified Manager et vérifiez le numéro de version.

### **Une fois que vous avez terminé**

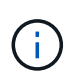

Pour effectuer une mise à niveau silencieuse d'Unified Manager, exécutez la commande suivante : ActiveIQUnifiedManager-<version\>.exe /s /v"MYSQL\_PASSWORD=netapp21! /qn /l\*v C:\install.log

## <span id="page-8-0"></span>**Mise à niveau de produits tiers**

Vous pouvez mettre à niveau des produits tiers, tels que JRE et MySQL, sur Unified Manager lorsqu'ils sont installés sur les systèmes Windows.

Les entreprises qui développent ces produits tiers signalent régulièrement des failles de sécurité. Vous pouvez effectuer la mise à niveau vers des versions plus récentes de ce logiciel à votre propre calendrier.

### **Mise à niveau de JRE**

Vous pouvez effectuer une mise à niveau vers une version plus récente de Java Runtime Environment (JRE) sur le serveur Windows sur lequel Unified Manager est installé pour obtenir des correctifs pour les vulnérabilités de sécurité.

### **Avant de commencer**

Vous devez disposer des privilèges d'administrateur Windows pour le système sur lequel Unified Manager est installé.

### **Étapes**

- 1. Connectez-vous en tant qu'utilisateur administrateur sur la machine hôte Unified Manager.
- 2. Téléchargez la version appropriée de Java (64 bits) du site JDK vers le système cible.

Par exemple, télécharger openjdk-11 windows-x64 bin.zip de http://jdk.java.net/11/.

- 3. Utilisez la console des services Windows pour arrêter les services Unified Manager suivants :
	- Service d'acquisition NetApp Active IQ (Ocie-au)
	- Service de serveur de gestion NetApp Active IQ (Oncommandsvc)
- 4. Développez le zip fichier.
- 5. Copiez les répertoires et les fichiers à partir du résultat  $\frac{1}{1}$ dk répertoire (par exemple,  $\frac{1}{1}$ dk-11.0.2 À l'emplacement où Java est installé. Exemple : C:\Program Files\NetApp\JDK\
- 6. Démarrez les services Unified Manager à l'aide de la console des services Windows :
	- Service de serveur de gestion NetApp Active IQ (Oncommandsvc)
	- Service d'acquisition NetApp Active IQ (Ocie-au)

### **Mise à niveau de MySQL**

Sur le serveur Windows sur lequel Unified Manager est installé, vous pouvez mettre à niveau MySQL vers une version supérieure afin d'obtenir des correctifs pour les vulnérabilités de sécurité. Pour toute mise à niveau mineure, la version de base de MySQL doit être 8.0.17 ou ultérieure. Si la version installée de MySQL sur votre système est antérieure à 8.0.17, le processus de mise à niveau de Unified Manager 9.7 met automatiquement à niveau MySQL vers 8.0.17. Vous ne devez pas exécuter une mise à niveau autonome de MySQL d'une version antérieure à 8.0.17.

### **Avant de commencer**

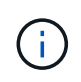

Si la version installée de MySQL sur votre système est 5.7, alors vous ne devez pas essayer de mettre directement à niveau MySQL vers la version 8.0.17. Cela entraîne la perte des données d'application.

- Vous devez disposer des privilèges d'administrateur Windows pour le système sur lequel Unified Manager est installé.
- Vous devez avoir le mot de passe pour l'utilisateur root MySQL.

### **Étapes**

- 1. Connectez-vous en tant qu'utilisateur administrateur sur la machine hôte Unified Manager.
- 2. Télécharger la version appropriée de MySQL sur le système cible.
- 3. Utilisez la console des services Windows pour arrêter les services Unified Manager suivants :
	- Service d'acquisition NetApp Active IQ (Ocie-au)
	- Service de serveur de gestion NetApp Active IQ (Oncommandsvc)
	- MYSQL8
- 4. Cliquez sur le bouton .msi Paquet pour appeler la mise à niveau de MySQL et suivre les instructions à l'écran pour terminer la mise à niveau.
- 5. Démarrez les services Unified Manager à l'aide de la console des services Windows :
	- MYSQL8
	- Service de serveur de gestion NetApp Active IQ (Oncommandsvc)
	- Service d'acquisition NetApp Active IQ (Ocie-au)

## <span id="page-10-0"></span>**Redémarrage de Unified Manager**

Il peut s'avérer nécessaire de redémarrer Unified Manager après avoir apporté des modifications à la configuration.

### **Avant de commencer**

Vous devez disposer des privilèges d'administrateur Windows.

### **Étapes**

- 1. Connectez-vous à Windows à l'aide du compte d'administrateur local par défaut.
- 2. Arrêtez les services Unified Manager :

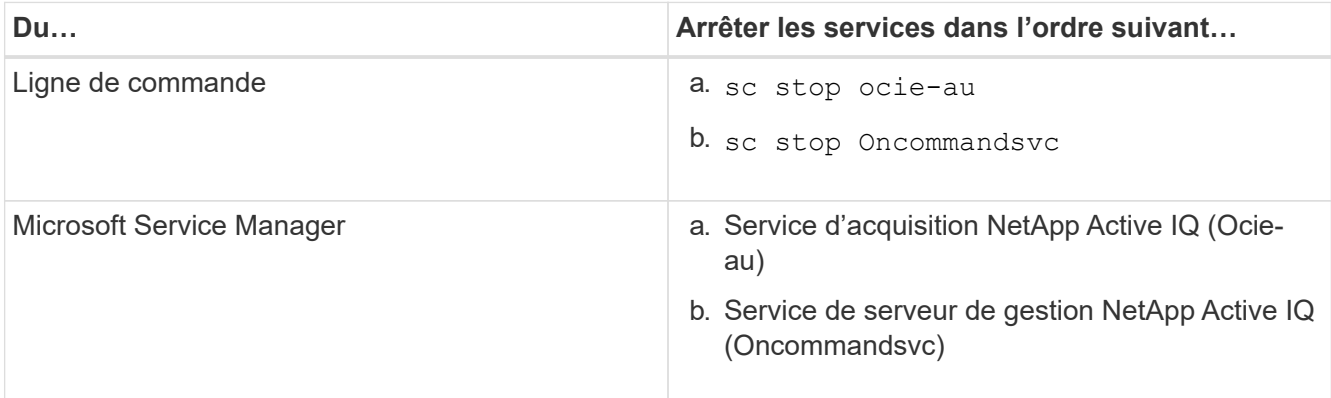

3. Démarrez les services Unified Manager :

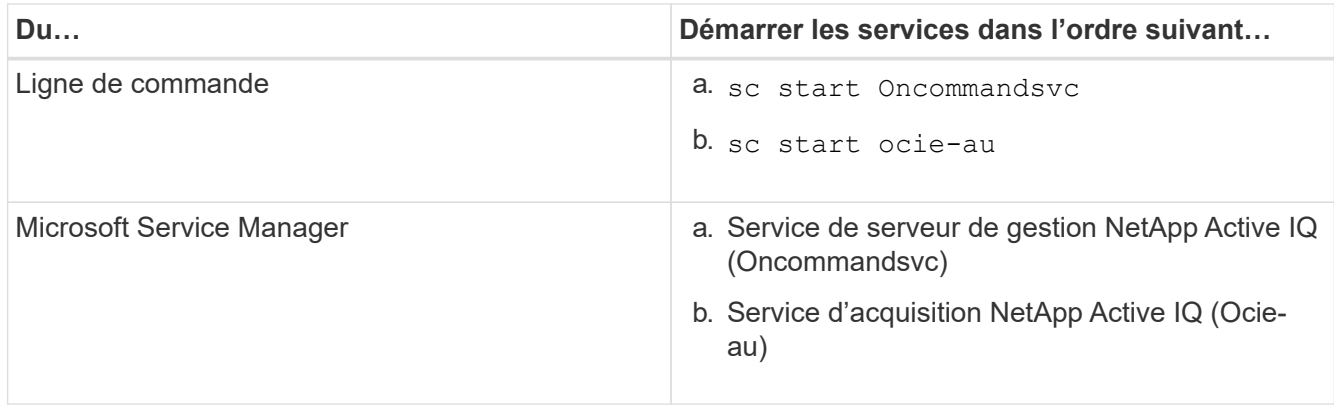

## <span id="page-11-0"></span>**Désinstallation d'Unified Manager**

Vous pouvez désinstaller Unified Manager à l'aide de l'Assistant programmes et fonctionnalités ou en effectuant une désinstallation automatique à partir de l'interface de ligne de commande.

### **Avant de commencer**

- Vous devez disposer des privilèges d'administrateur Windows.
- Tous les clusters (sources de données) doivent être supprimés du serveur Unified Manager avant de désinstaller le logiciel.

### **Étapes**

1. Désinstallez Unified Manager en choisissant l'une des options suivantes :

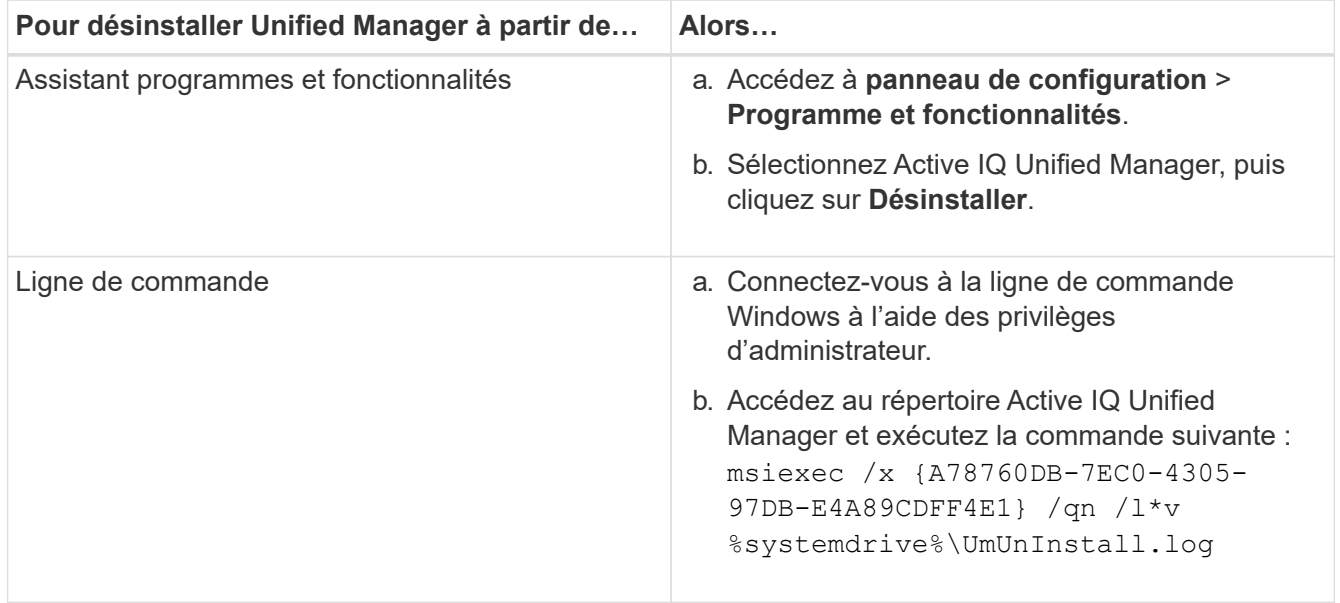

Si le contrôle de compte d'utilisateur (UAC) est activé sur le serveur et que vous êtes connecté en tant qu'utilisateur de domaine, vous devez utiliser la méthode de désinstallation de ligne de commande.

Unified Manager est désinstallé de votre système.

- 2. Désinstallez les packages tiers et données suivants qui ne sont pas supprimés pendant la désinstallation de Unified Manager :
	- Packages tiers : JRE, MySQL, Microsoft Visual C++ 2015 Redistributable et 7zip
	- Données d'application MySQL générées par Unified Manager
	- Les journaux d'application et le contenu du répertoire des données d'application

#### **Informations sur le copyright**

Copyright © 2024 NetApp, Inc. Tous droits réservés. Imprimé aux États-Unis. Aucune partie de ce document protégé par copyright ne peut être reproduite sous quelque forme que ce soit ou selon quelque méthode que ce soit (graphique, électronique ou mécanique, notamment par photocopie, enregistrement ou stockage dans un système de récupération électronique) sans l'autorisation écrite préalable du détenteur du droit de copyright.

Les logiciels dérivés des éléments NetApp protégés par copyright sont soumis à la licence et à l'avis de nonresponsabilité suivants :

CE LOGICIEL EST FOURNI PAR NETAPP « EN L'ÉTAT » ET SANS GARANTIES EXPRESSES OU TACITES, Y COMPRIS LES GARANTIES TACITES DE QUALITÉ MARCHANDE ET D'ADÉQUATION À UN USAGE PARTICULIER, QUI SONT EXCLUES PAR LES PRÉSENTES. EN AUCUN CAS NETAPP NE SERA TENU POUR RESPONSABLE DE DOMMAGES DIRECTS, INDIRECTS, ACCESSOIRES, PARTICULIERS OU EXEMPLAIRES (Y COMPRIS L'ACHAT DE BIENS ET DE SERVICES DE SUBSTITUTION, LA PERTE DE JOUISSANCE, DE DONNÉES OU DE PROFITS, OU L'INTERRUPTION D'ACTIVITÉ), QUELLES QU'EN SOIENT LA CAUSE ET LA DOCTRINE DE RESPONSABILITÉ, QU'IL S'AGISSE DE RESPONSABILITÉ CONTRACTUELLE, STRICTE OU DÉLICTUELLE (Y COMPRIS LA NÉGLIGENCE OU AUTRE) DÉCOULANT DE L'UTILISATION DE CE LOGICIEL, MÊME SI LA SOCIÉTÉ A ÉTÉ INFORMÉE DE LA POSSIBILITÉ DE TELS DOMMAGES.

NetApp se réserve le droit de modifier les produits décrits dans le présent document à tout moment et sans préavis. NetApp décline toute responsabilité découlant de l'utilisation des produits décrits dans le présent document, sauf accord explicite écrit de NetApp. L'utilisation ou l'achat de ce produit ne concède pas de licence dans le cadre de droits de brevet, de droits de marque commerciale ou de tout autre droit de propriété intellectuelle de NetApp.

Le produit décrit dans ce manuel peut être protégé par un ou plusieurs brevets américains, étrangers ou par une demande en attente.

LÉGENDE DE RESTRICTION DES DROITS : L'utilisation, la duplication ou la divulgation par le gouvernement sont sujettes aux restrictions énoncées dans le sous-paragraphe (b)(3) de la clause Rights in Technical Data-Noncommercial Items du DFARS 252.227-7013 (février 2014) et du FAR 52.227-19 (décembre 2007).

Les données contenues dans les présentes se rapportent à un produit et/ou service commercial (tel que défini par la clause FAR 2.101). Il s'agit de données propriétaires de NetApp, Inc. Toutes les données techniques et tous les logiciels fournis par NetApp en vertu du présent Accord sont à caractère commercial et ont été exclusivement développés à l'aide de fonds privés. Le gouvernement des États-Unis dispose d'une licence limitée irrévocable, non exclusive, non cessible, non transférable et mondiale. Cette licence lui permet d'utiliser uniquement les données relatives au contrat du gouvernement des États-Unis d'après lequel les données lui ont été fournies ou celles qui sont nécessaires à son exécution. Sauf dispositions contraires énoncées dans les présentes, l'utilisation, la divulgation, la reproduction, la modification, l'exécution, l'affichage des données sont interdits sans avoir obtenu le consentement écrit préalable de NetApp, Inc. Les droits de licences du Département de la Défense du gouvernement des États-Unis se limitent aux droits identifiés par la clause 252.227-7015(b) du DFARS (février 2014).

#### **Informations sur les marques commerciales**

NETAPP, le logo NETAPP et les marques citées sur le site<http://www.netapp.com/TM>sont des marques déposées ou des marques commerciales de NetApp, Inc. Les autres noms de marques et de produits sont des marques commerciales de leurs propriétaires respectifs.